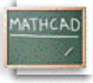

# **Лекција 9: Дефинисање варијабли опсега**

Додељивање опсега вредности варијабли је у Mathcad-у једноставно**.** Например, да креирамо варијаблу x која иде од 0 до 10, само треба да кликнемо да позиционирамо црвени крстић негде на празном простору и куцамо **x:0;10**

Након што кликнемо са стране, видећемо

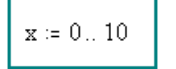

Приметимо да када откуцамо знак тачка-запета **[;]**, он ће се на екрану приказати као две тачке (..) праћене плејсхолдером. То је Mathcad-ов оператор *варијабле опсега*. Други начин да поставимо оператор варијабле опсега на радни лист је помоћу **Range Variable** дугмета

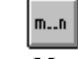

## на палети **Matrix.**

Сада се варијабла опсега може употребити као било која друга варијабла. Приметимо да Mathcad креира излазну табелу – вертикални низ боксова који садрже бројеве – када куцамо [**=**] након израза који садржи варијаблу опсега.  $x := 0$  5

$$
f(x) := -2 \cdot (x - 5)^2 + \frac{5}{2} \cdot x - 2
$$

#### **Куцај x= Видиш на екрану**

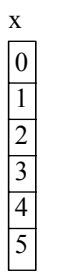

**Куцај f(x)= Видиш на екрану**

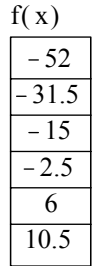

Ако желимо да се наш опсег инкрементира у корацима другачијим од 1 (што је подразумевана вредност), унесимо *следећу вредност* у опсег након прве. Например, да бисмо креирали варијаблу опсега x која иде од 1 до 10 у корацима од 0.1, куцајмо:

#### **Куцај x:1,1.1;10 Видиш на екрану**

$$
\mathbf{x} \coloneqq 1, 1.1...10
$$

Приметимо да смо откуцали запету пре друге вредности у опсегу, а затим куцали тачку-запету [**;**] након друге вредности. Ево неколико других примера, заједно са командама са тастатуре кориштеним за њихово креирање:

**Куцај x:1,1.1;1.8 Видиш на екрану**  $\mathbf{x} \ := \ 1$  ,  $1.1$  ,  $1.8$ 

```
Куцај data:-10,-8;0 Видиш на екрану
data := -10, -8.. 0
```
## **Куцај n:202,192;102 Видиш на екрану**  $n = 202, 192, 102$

Овде опсег иде унатраг!

# **Куцај x= Видиш на екрану**

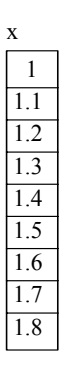

**Куцај data= Видиш на екрану**

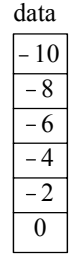

**Куцај n= Видиш на екрану** 

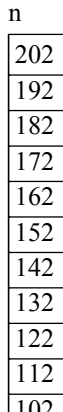

 $\lfloor 102 \rfloor$ Покушајте дефинисати сопствене варијабле опсега и употребити их у изразима.